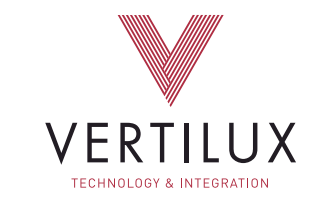

# USER GUIDE | VERTILUX SHADES | VTI HOMEMATE APP

#### VTi® CELTIC MOTORS. NOW EVEN SMARTER…

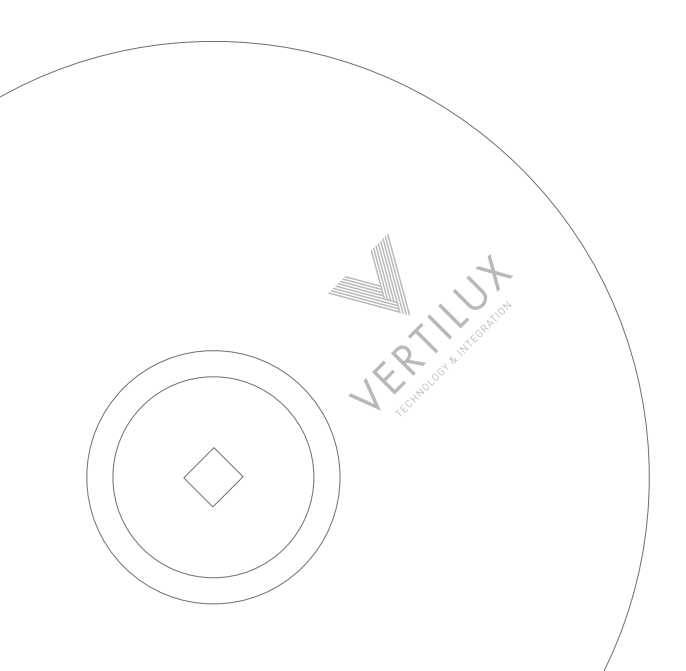

(7

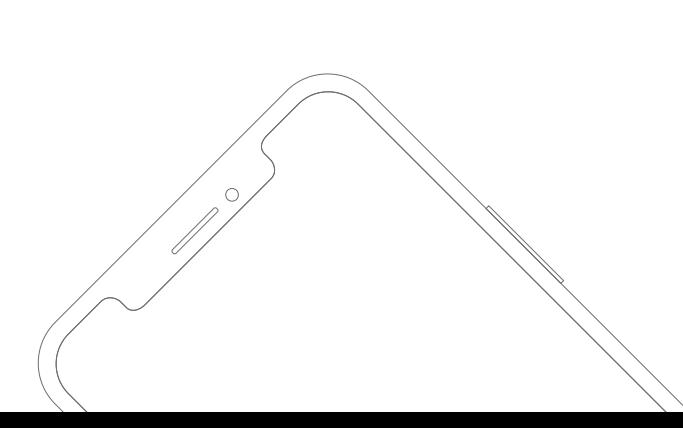

'C

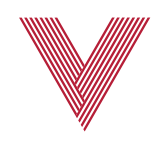

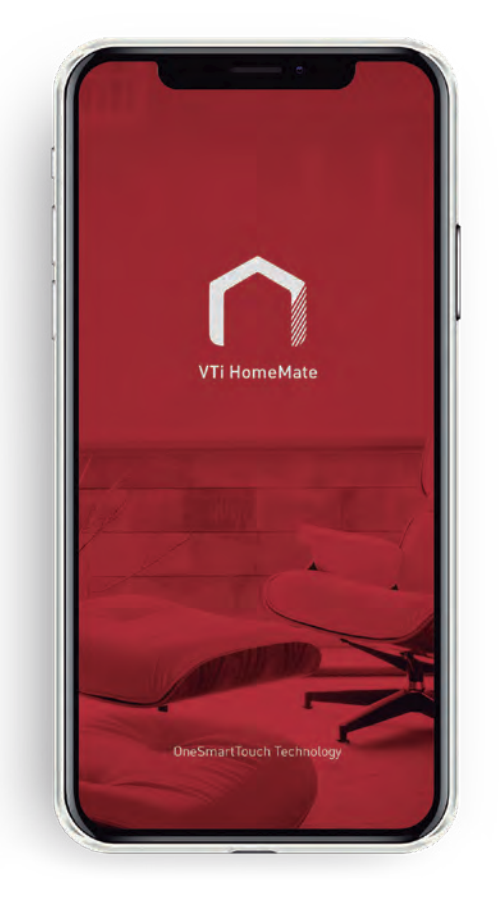

#### VTi HOMEMATE APP TURN YOUR HOME INTO A SMART SPACE

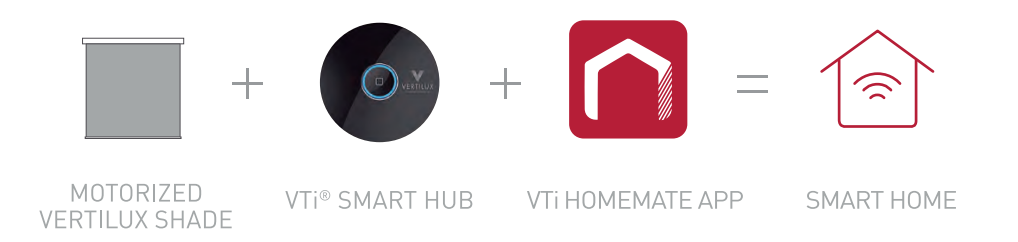

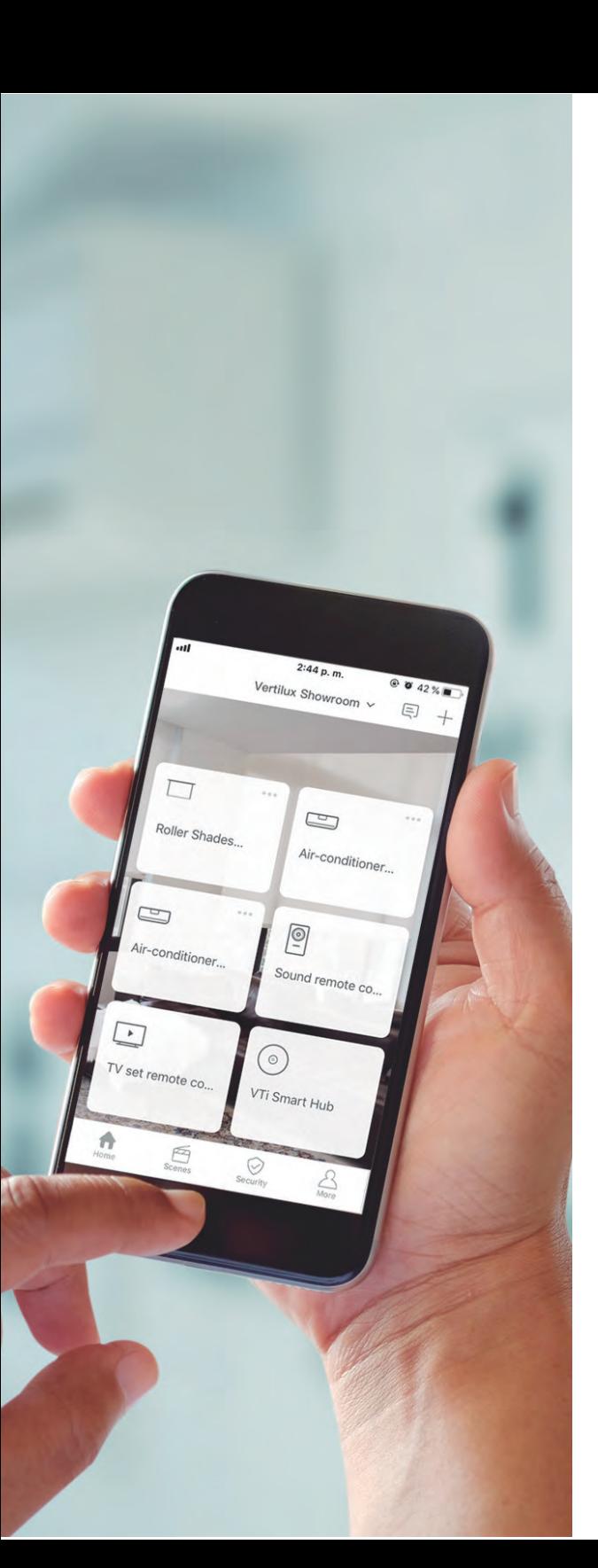

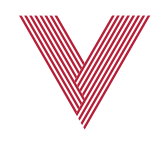

#### WITH THE VTI HOMEMATE APP YOU WILL BE ABLE TO:

- Control your VTi® Celtic Motorized Roller Shades, Sliding Panels, Vertical Blinds and Draperies, from your smartphone no matter where you are.
- Integrate and control all your RF and IR devices (ceiling fans, air conditioning, tv, and more) with the VTi HomeMate App.
- Remote access to your connected tablet or smartphone.
- Set timers, schedules and scenes for a more comfortable experience.
- Link other compatible VTi® accesories for a full automation experience. Ask for our VTi® Switches, Dimmers, Outlets and more.
- Control your devices via Amazon Alexa, the Google Assistant or Siri.

*OneSmartTouch® Technology makes Home Automation easy with just one tap.*

*Explore your VTi HomeMate App to discover all the possibilities and new features that we will launch in upcoming updates.*

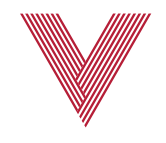

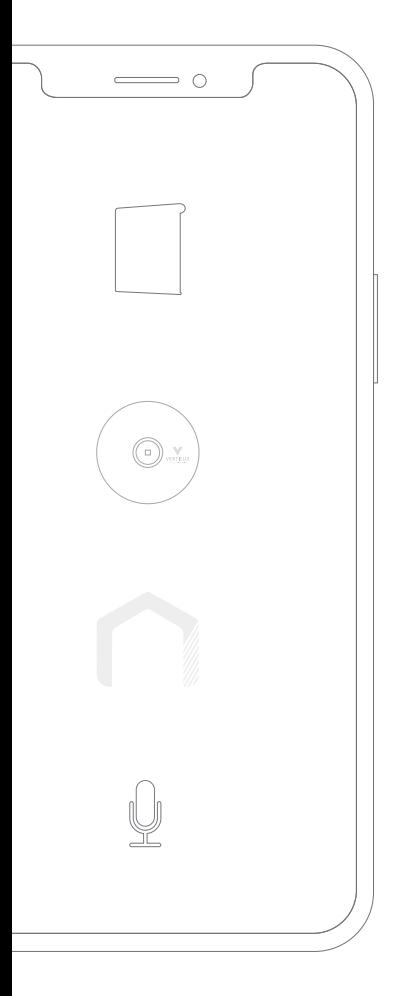

#### VTI HOMEMATE APP IS COMPATIBLE WITH THE MOST RECOGNIZED VOICE-CONTROLLED **ASSISTANTS**

Control your Vertilux shades with the most popular voice controlled assistants to make your life easier.

Schedule scenes, customize routines and control the Vertilux shades, lights, temperature and more...

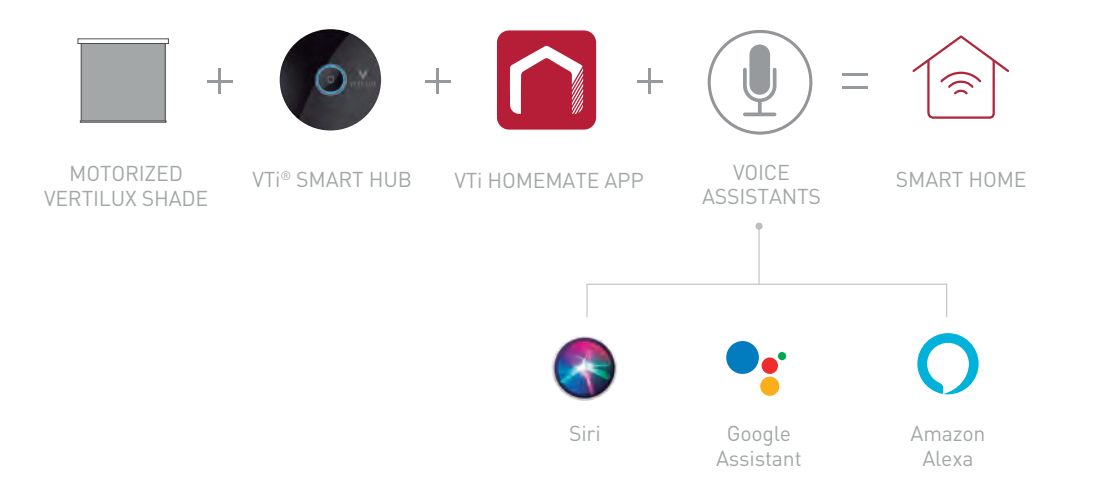

Voice Controlled Assistants Set Up Guides can also be found on our website.

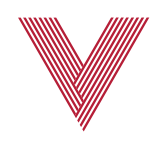

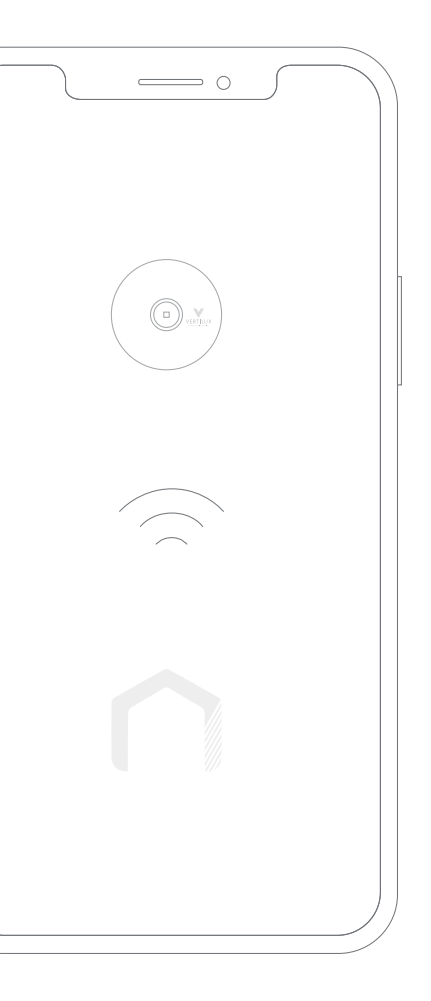

# BEFORE GETTING STARTED

- Have your shades, blinds, draperies and/or awnings with VTi® Celtic Motors.
- Have your Vertilux motorized shades already programmed on a remote control and have their upper and lower limits set.
- Have your smartphone or tablet connected to a 2.4 GHz Wi-Fi network.
- Choose the best location for your VTi® Smart Hub. It must be within the Wi-Fi signal range and the motors RF range.

#### SETTING UP YOUR ACCOUNT

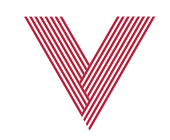

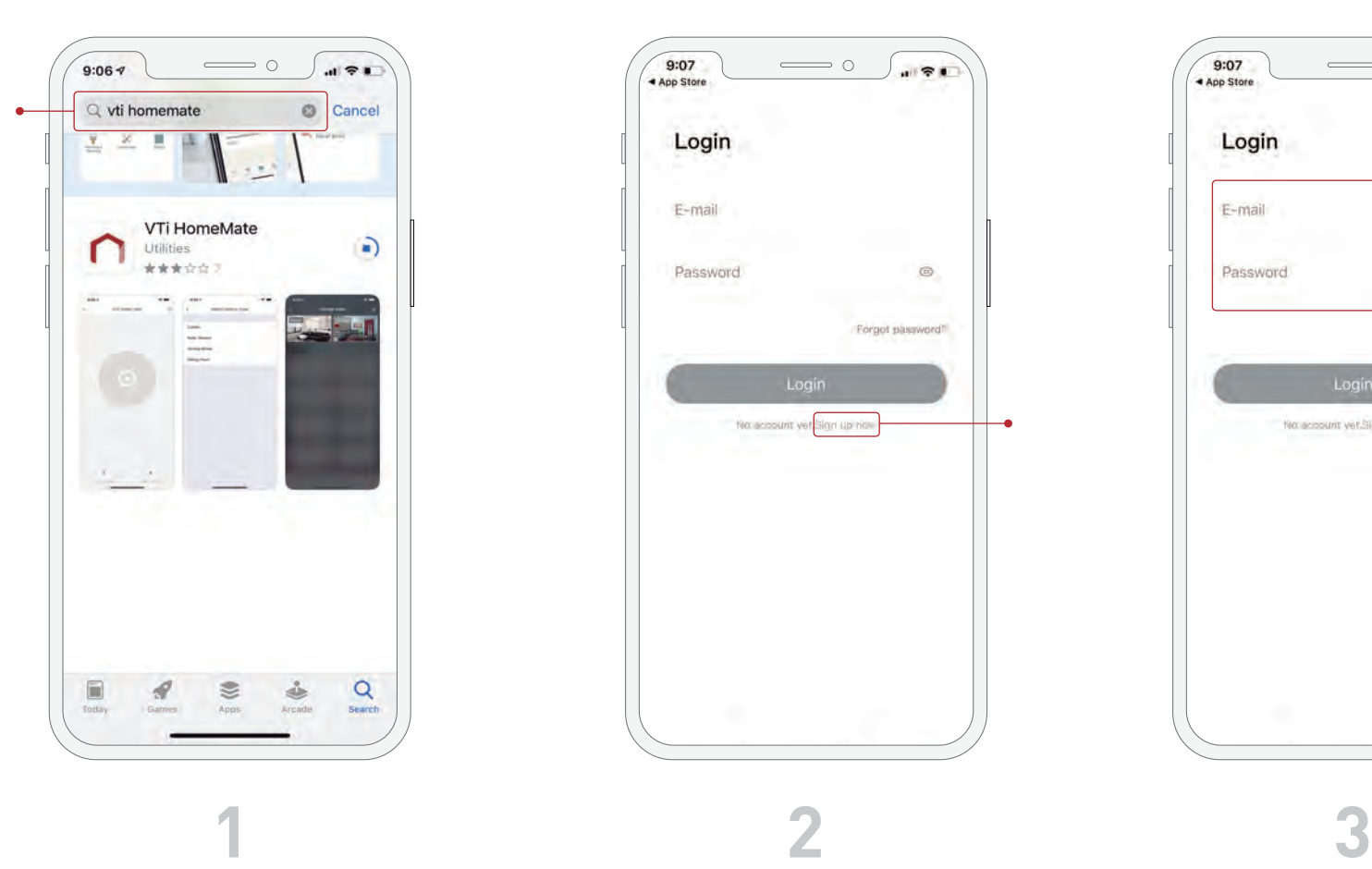

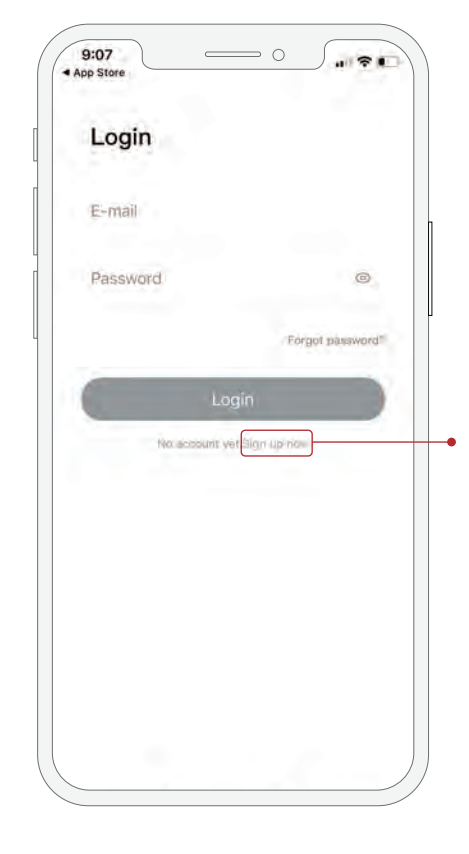

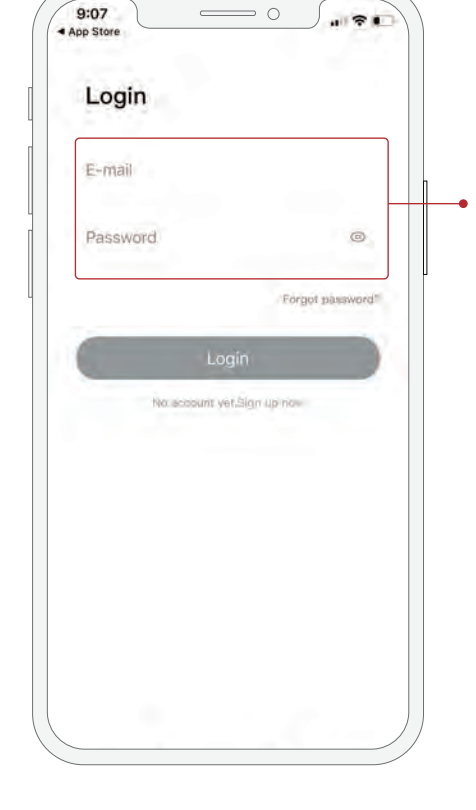

Download the VTi HomeMate app from App Store or Google Play. It's free!

Click on "Sign up now" to create an account. If you already have a VTi HomeMate account, just login with your credentials.

Enter an email and password to create an account.

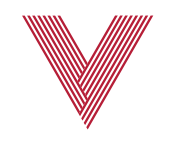

### SETTING UP YOUR ACCOUNT

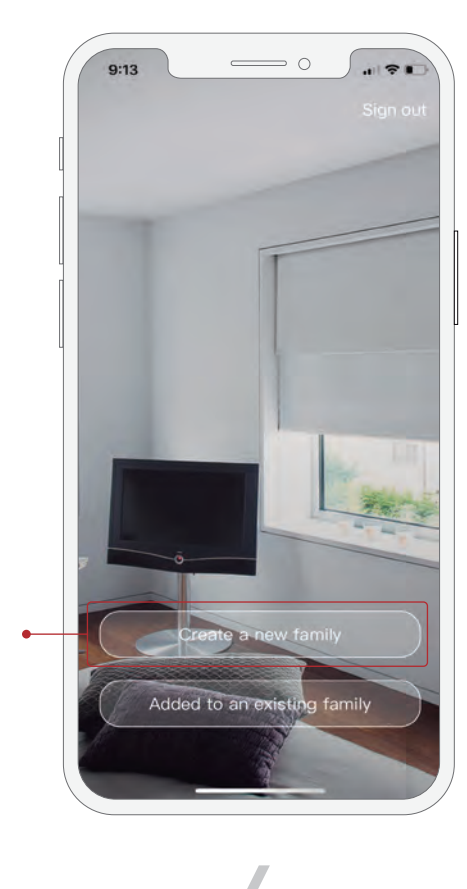

 Once you are logged in, select "Create a new family" if you want to start a brand new configuration. Select "Added to an existing family" if you wish to join a family that has already been configured.

Family Picture Create is was has tyuiop qwer asdfghjkl z x c v b n m 3 ♦ 123 (2) space return 4  $\overline{\mathbb{Q}}$ 

 $\sum$ 

Create a new family

Family Name Vertilux Headquarter

 $9:14$ 

 $\langle$ 

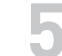

family name and a profile picture.

Personalize your app by choosing your **4 5**

#### LINKING YOUR VTi® SMART HUB

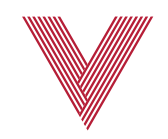

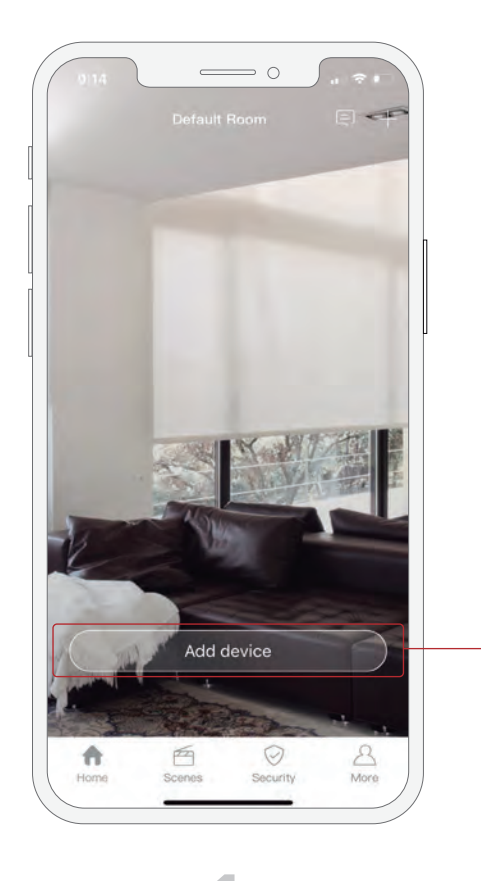

**1 2 3**

Click "Add device".

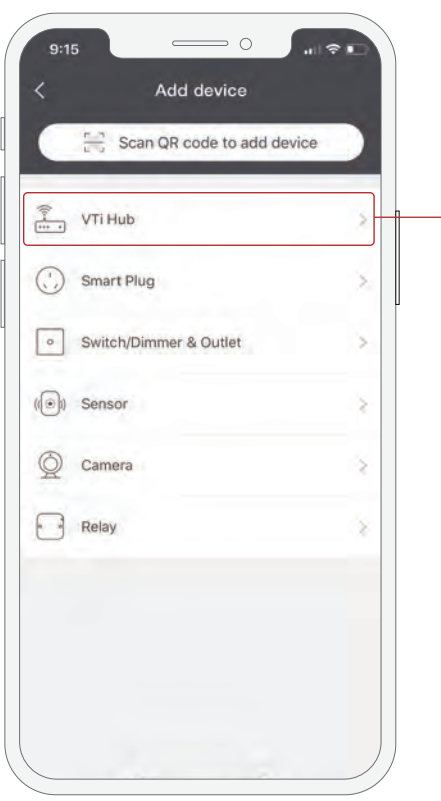

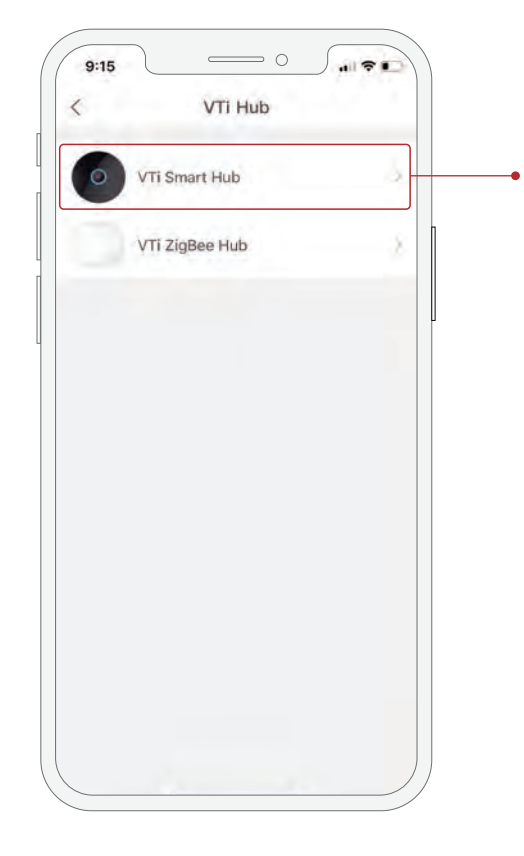

Select "VTi Hub". Select VTi® Smart Hub to add your Vertilux shades. \*The VTi® Zigbee Hub is only required to set up VTi® accessories like switches, dimmers, outlets, and scene keypads.

#### LINKING YOUR VTi® SMART HUB

blinking red. Click "Next".

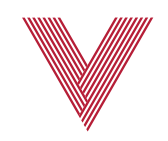

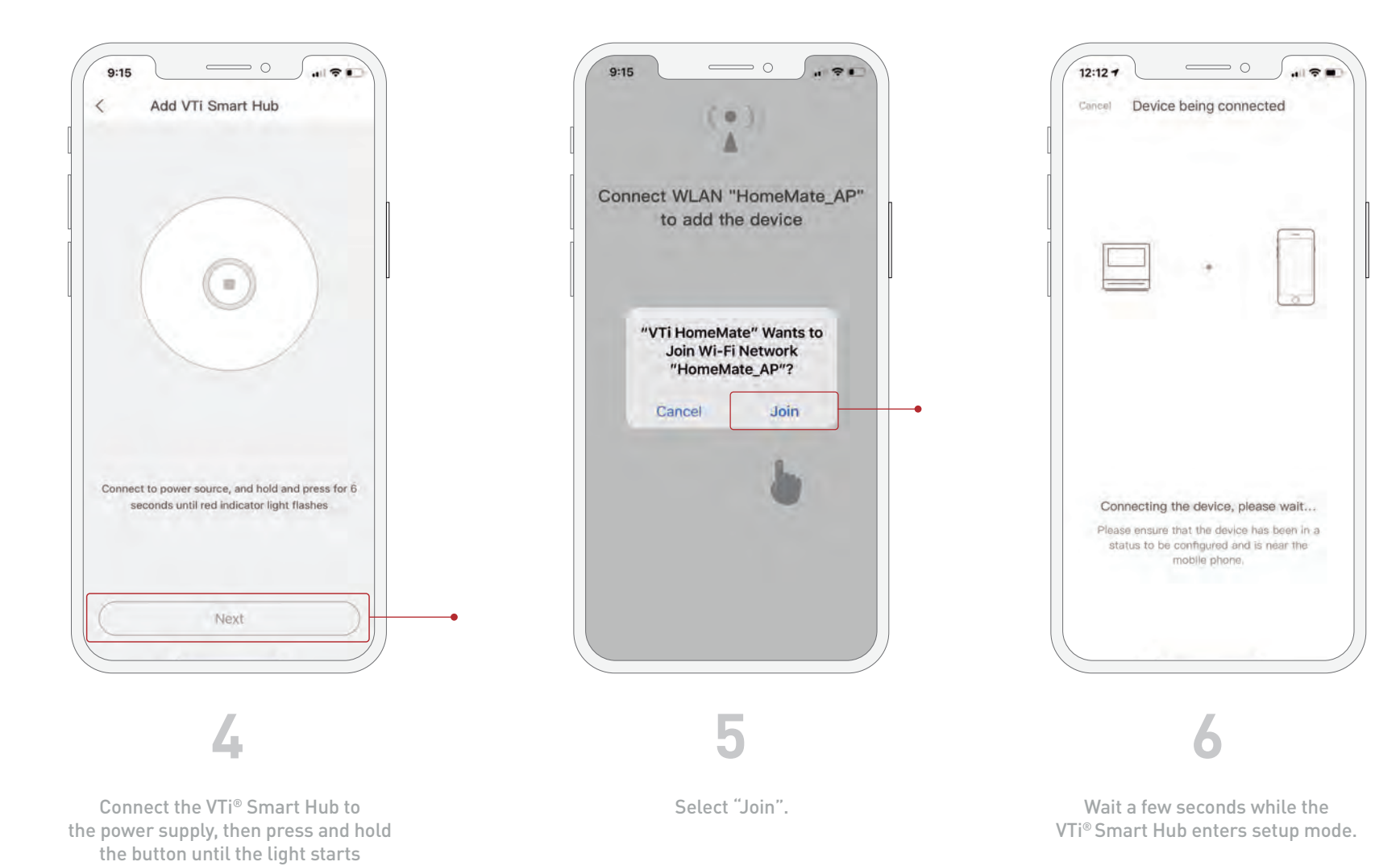

vertilux.com © 2020. Vertilux, Ltd. All Rights Reserved. Last revised March, 2020.

#### LINKING YOUR VTi® SMART HUB

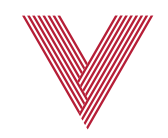

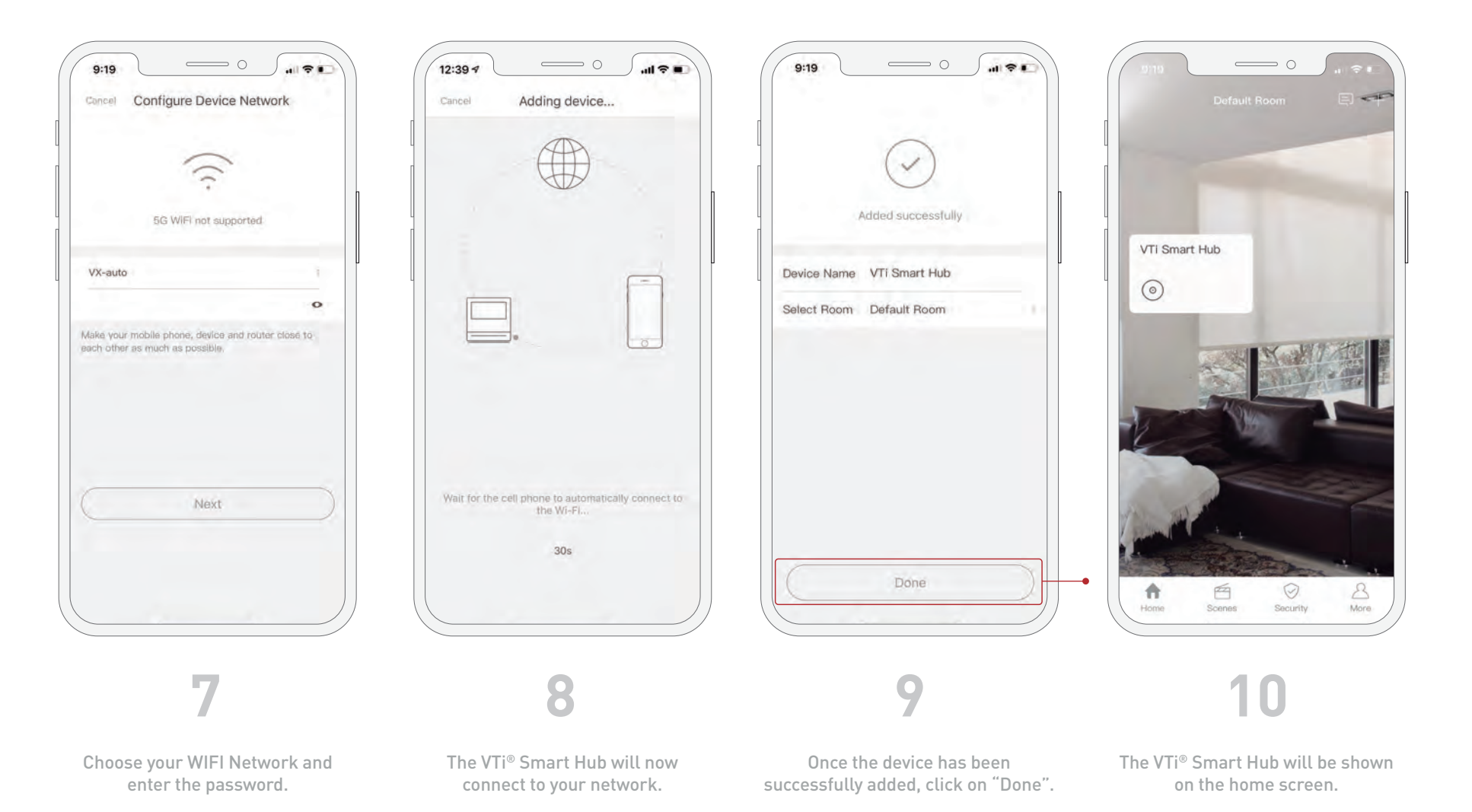

vertilux.com © 2020. Vertilux, Ltd. All Rights Reserved. Last revised March, 2020.

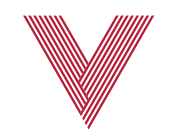

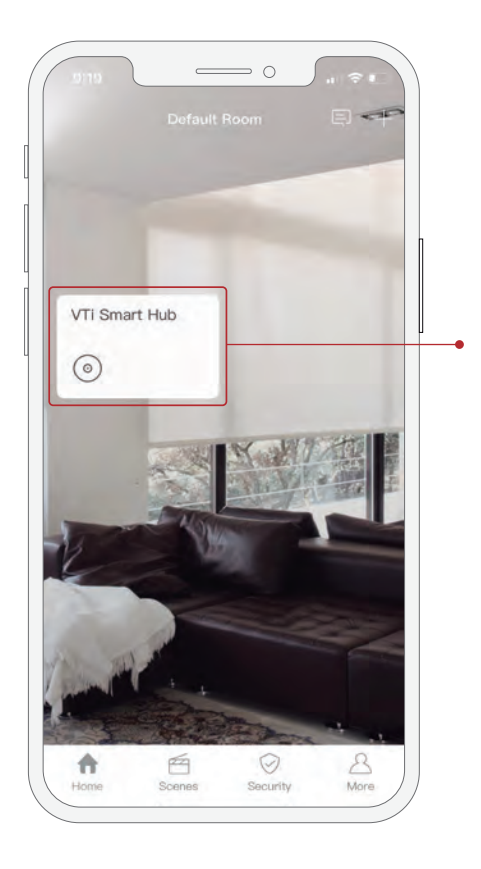

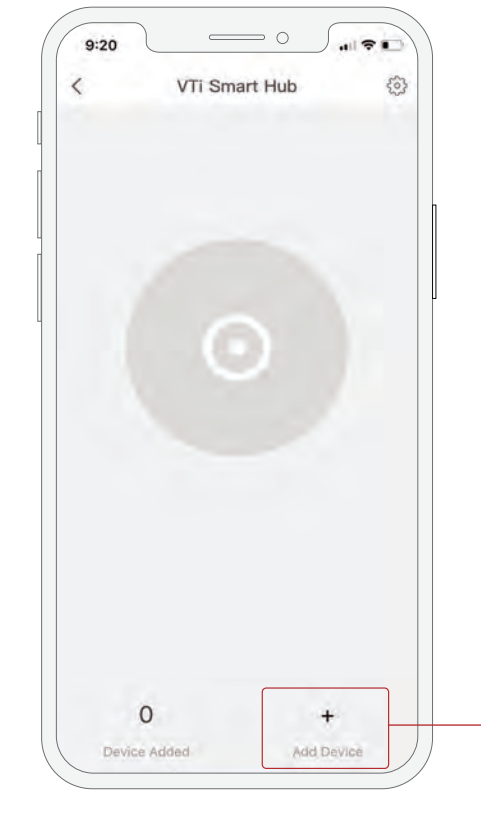

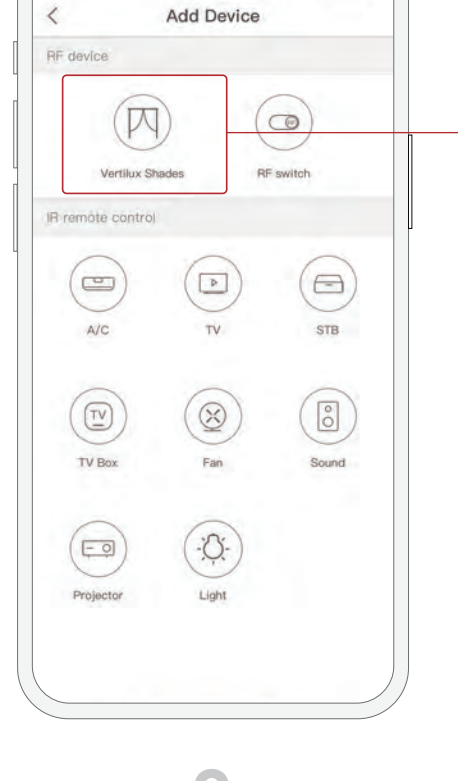

 $\qquad \qquad \circ$ 

 $181$ 

 $9:20$ 

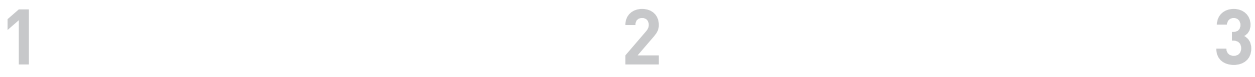

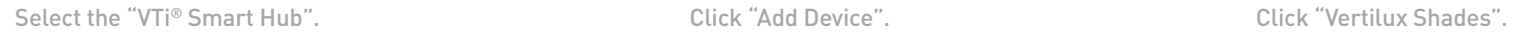

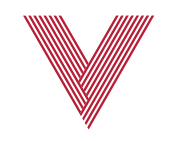

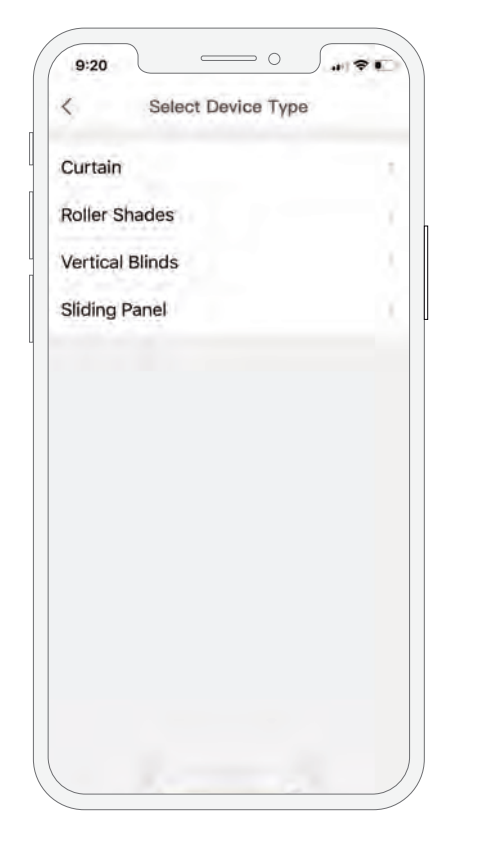

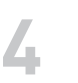

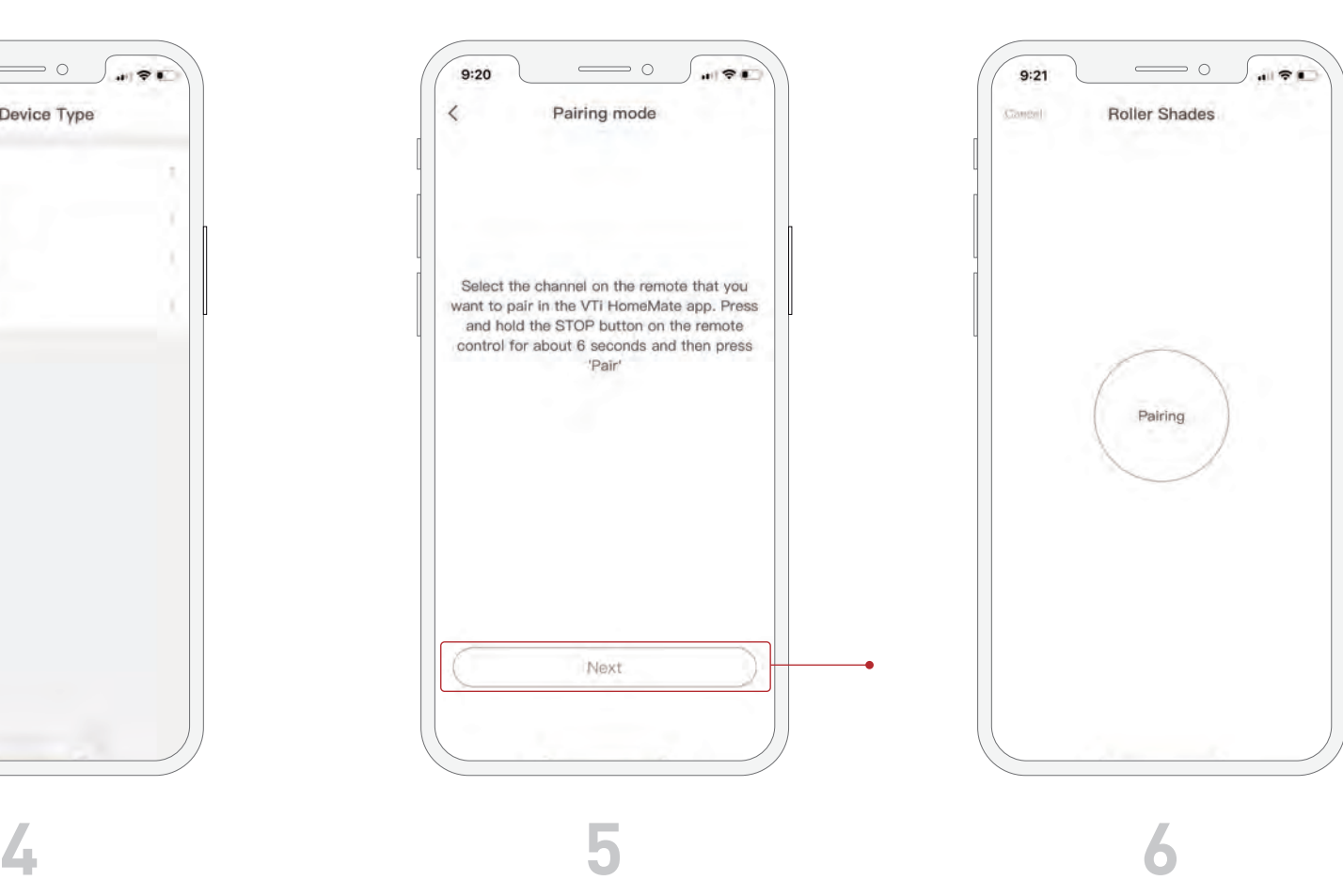

Choose the shade type. The state of the instructions and click on "Next" to complete the pair process.

Press and hold the stop button on the shade's remote control for about 6 seconds until the shade either jogs or begins to beep. Release stop button and click "Paring".

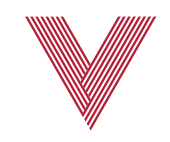

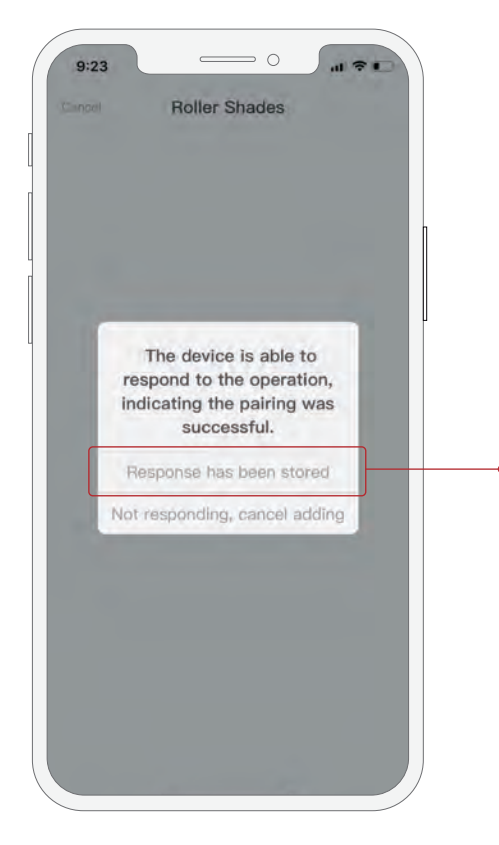

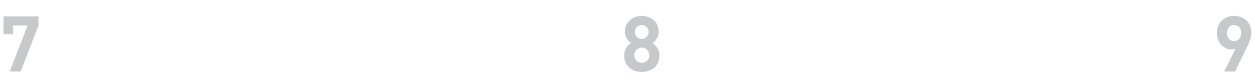

The shade should jog or beep again after clicking "Pairing". Select "Response, has been stored".

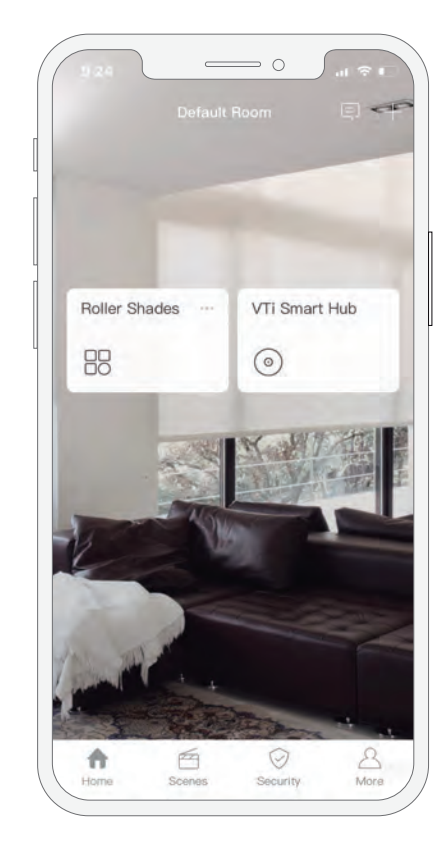

The shade will be shown on the home screen. Select it to control your shades.

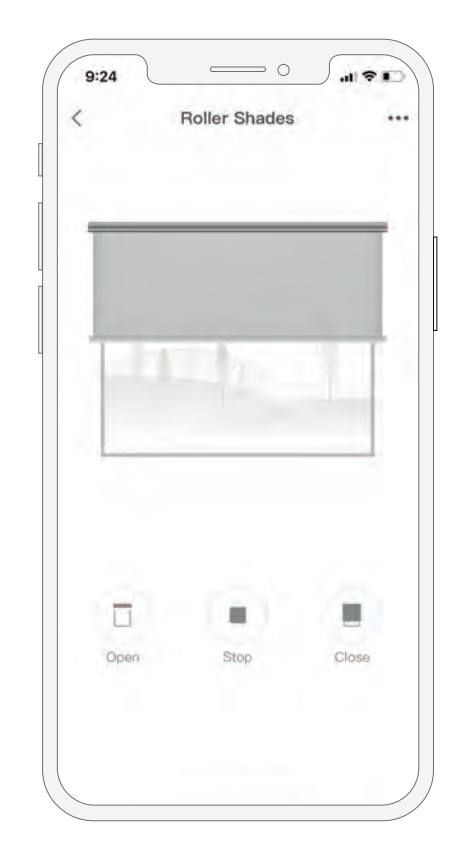

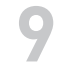

You can now control your Vertilux Shade. Note: You can add up to 99 shades by following the same procedure.

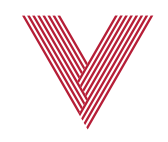

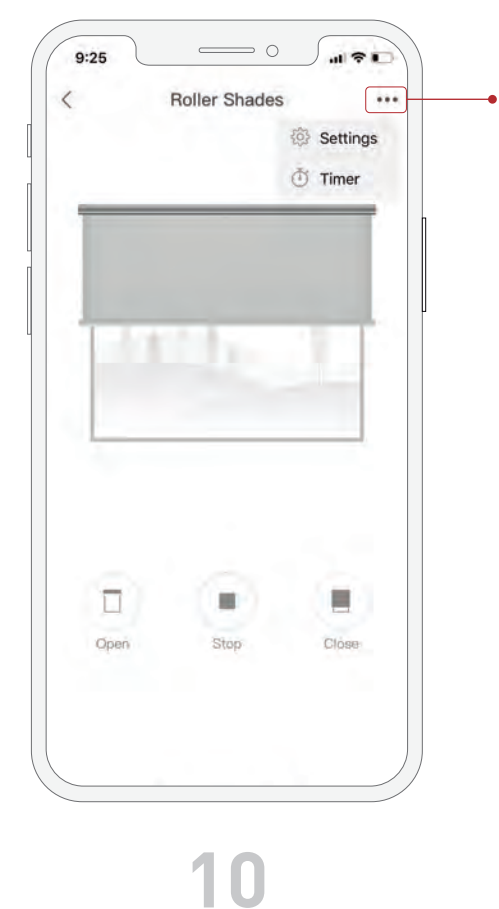

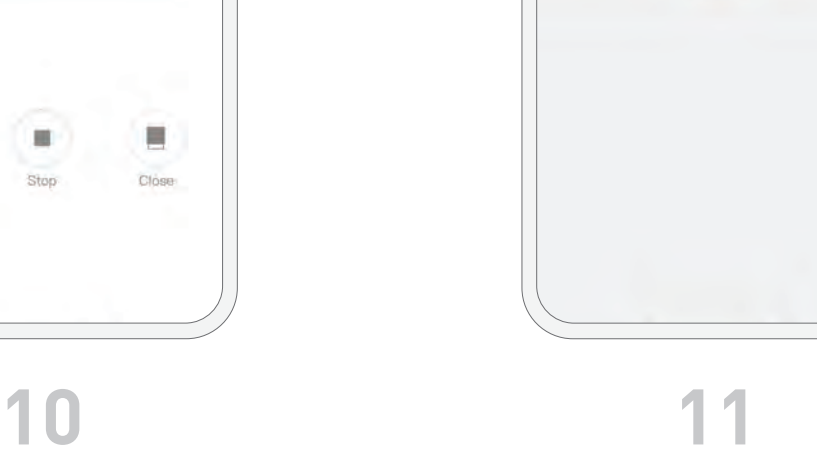

 $9:25$ 

Device Name

Device Type

Parent Device

Select Room

**Timing Message** 

 $\,$   $\,$   $\,$ 

To change the shade's name, click the three dots at the upper right corner of the shade screen and click on "Settings".

Select "Device Name", customize the name of your shade and save the changes.

 $\qquad \qquad \circ$ 

Settings

Delete

 $\vec{v}$ 

Roller Shades

Roller Shades

VTi Smart Hub

Detault Room

 $\bullet$ 

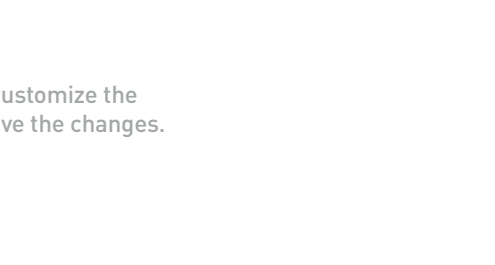

#### ADDING A GROUP OF SHADES

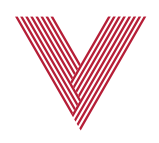

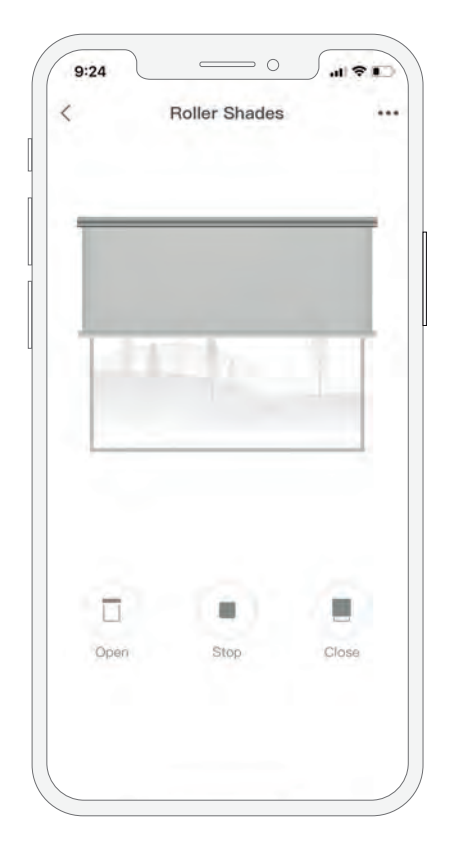

#### OPTION 1

Use the same procedure described before to pair the VTi® Smart Hub with a channel on the shade's remote control that already controls the group of shades.

#### OPTION 2

Add more shades to an existing shade. In the VTi HomeMate App, select the shade you want to start a shade group with. Using the remote control, go to the channel of the shade you want to add. Press and hold the stop button on the remote until the shade jogs, then click the "Open" button in the VTi HomeMate App. Repeat the same procedure with all the shades you want to add to the group.

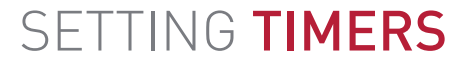

 $\qquad \qquad \circ$ 

 $9:25$ 

 $\mathbf{u} \approx \mathbf{u}$ 

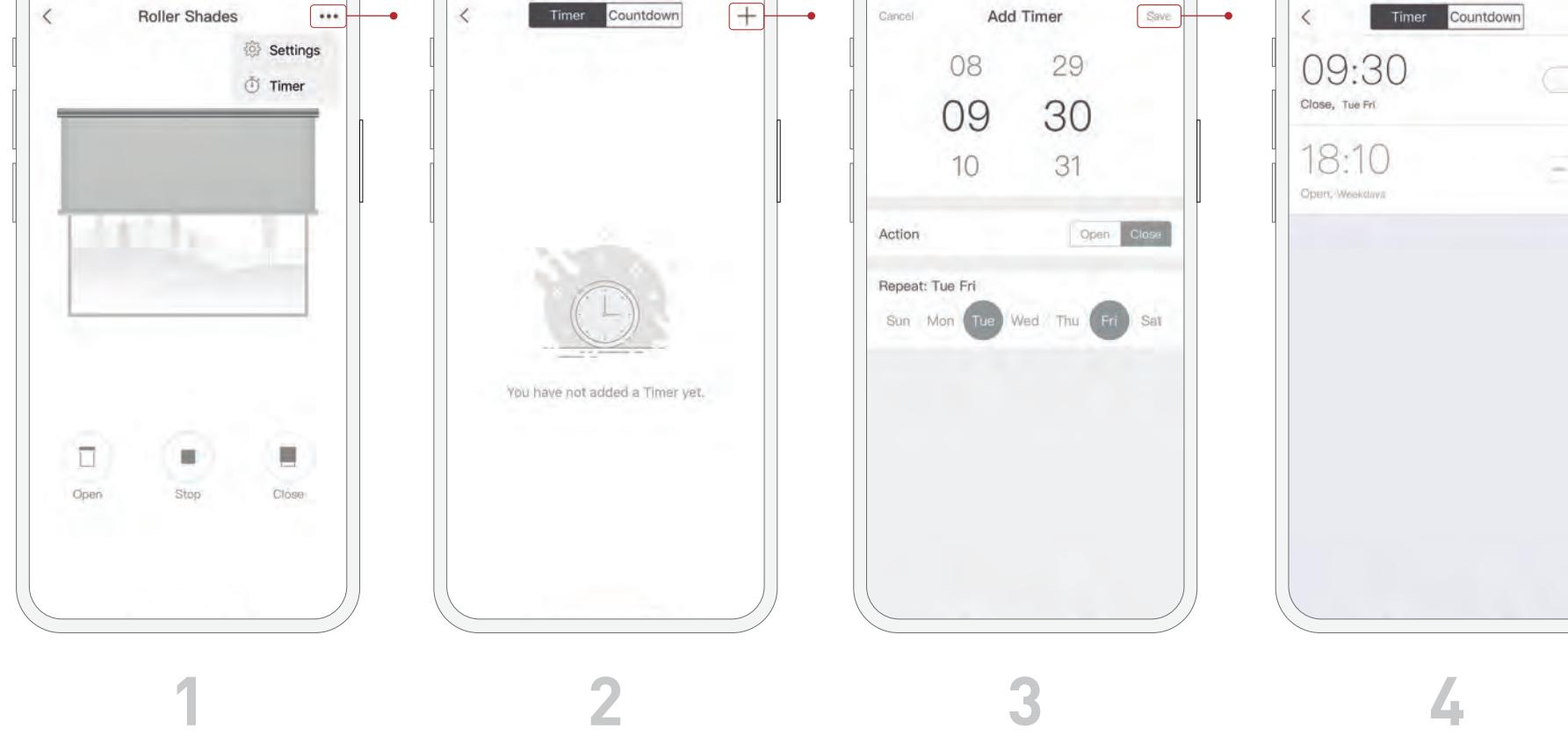

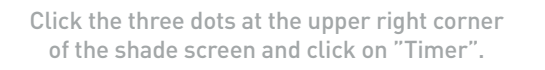

Select the "+" symbol.

 $\qquad \qquad \overline{\qquad \qquad } \circ$ 

 $\mathbf{H}$ 

 $9:25$ 

Set the time, days and action desired (open or close), then click "Save".

 $\qquad \qquad \circ$ 

 $9:267$ 

 $\vec{r}$ 

You can have multiple timers and schedules. You can turn them on or off individually as desired.

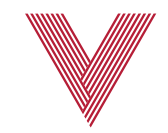

 $-21$ 

 $^{+}$ 

 $\bullet$ 

 $\qquad \qquad \overline{\qquad \qquad } \circ$ 

 $9:277$ 

#### CREATING SCENES

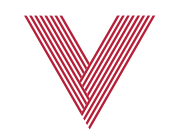

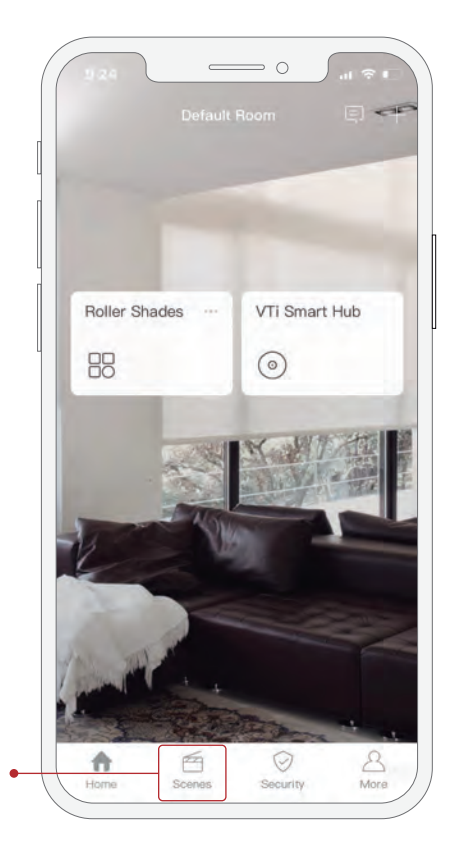

**1 2 3**

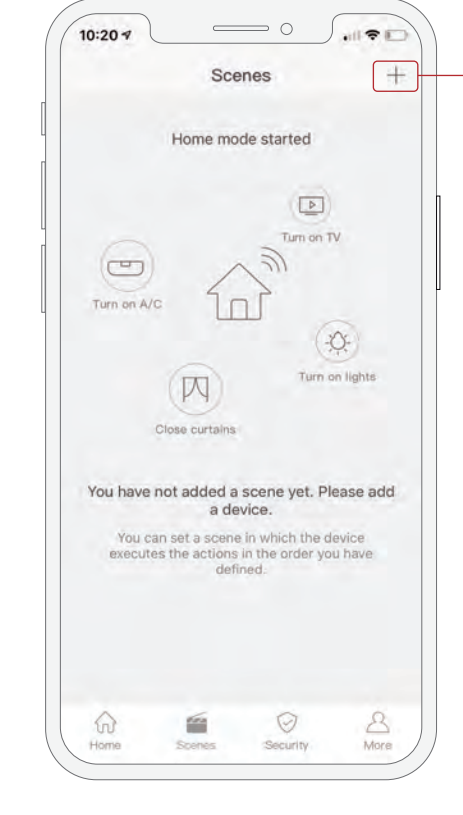

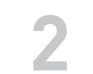

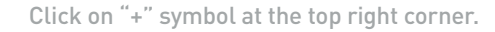

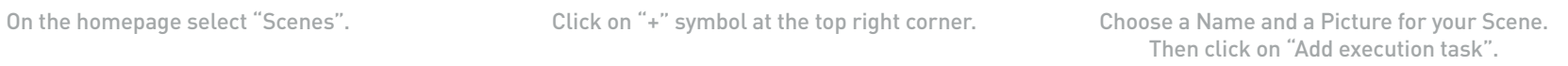

 $\qquad \qquad \overline{\qquad \qquad } \circ$ 10:20 $\mathbf{z}$ Add scene Save Scene name Scene1 m. Scene Picture Perform Task Add Execution Task Add to Siri Executes the scene by adding it to siri Volce

 $\langle$ 

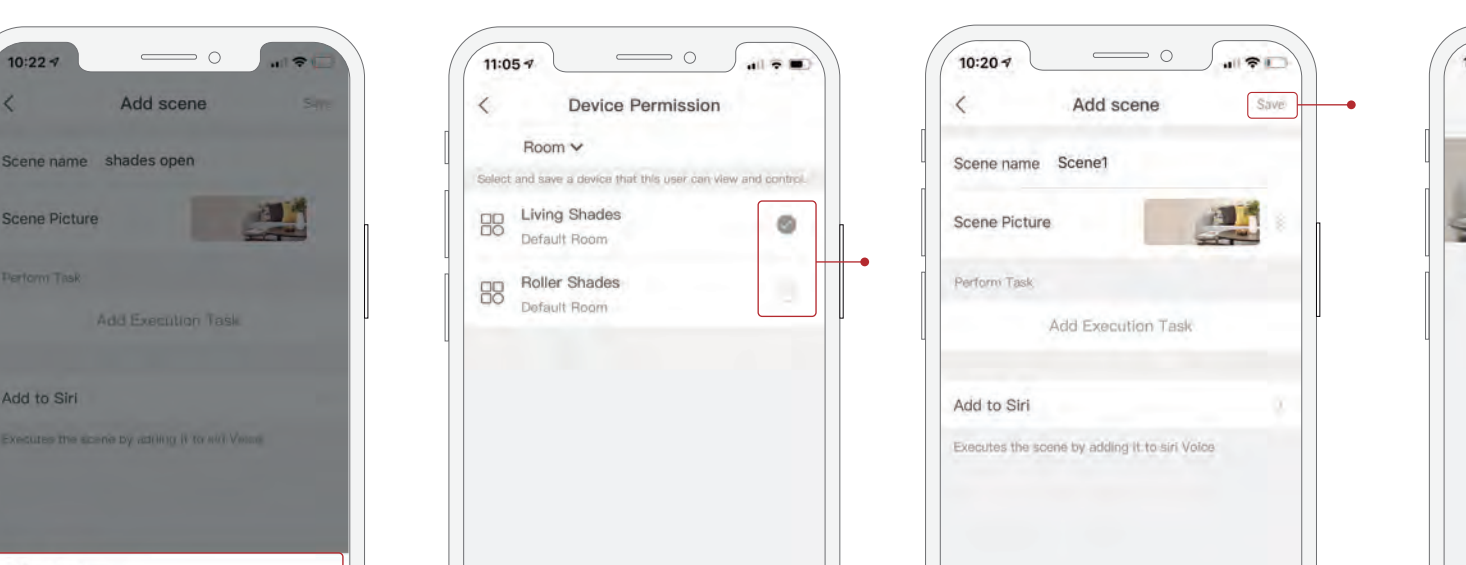

Click "Device". Select the shade or shades you want to

**4 5**

add to the scene.

Save

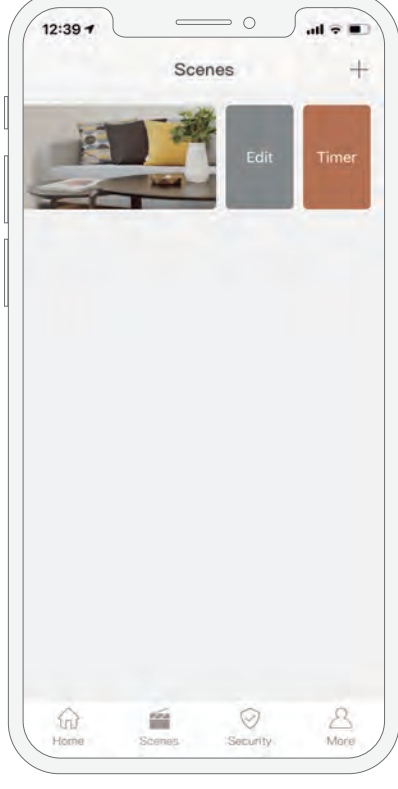

All the scenes created will now appear on the scene page. Just click on it to activate it. Swipe left on a scene to edit it or create a timer.

\*Note that the VTi® Smart Hub cannot send more than one RF signal simultaneously. If you want to control more than one shade at a time in a scene, you need to pair the VTi® Smart<br>Hub to a channel in the remote that control desired shades to the scene, then set the action for each of them and set at least 1 second delay between each task. Note that this is a delay, not a timer.

For each shade, set the action and time delay. \*Click "Continue to add" to add more shades to the scene. Once everything is set, Click "Save".

**6 7**

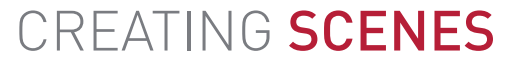

- Device  $\odot$  Security

og Automation

 $\odot$  App notification

### CREATE ROOMS OR ASSIGN A SHADE TO A ROOM

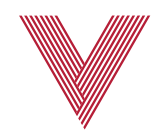

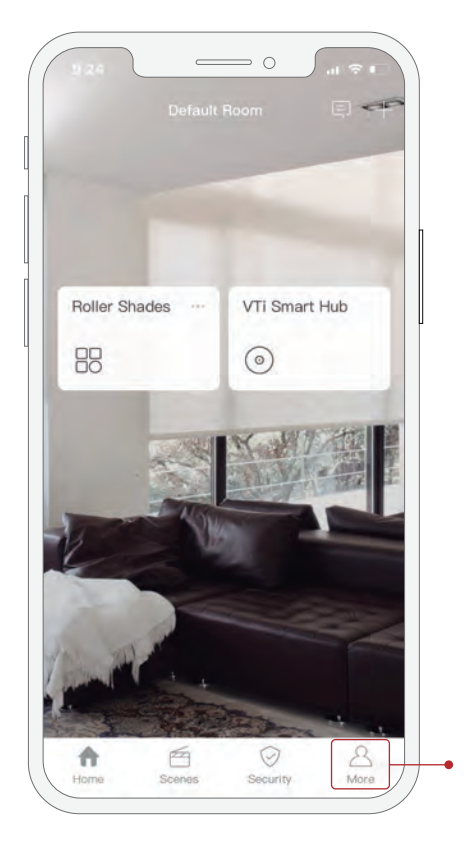

**1 2 3**

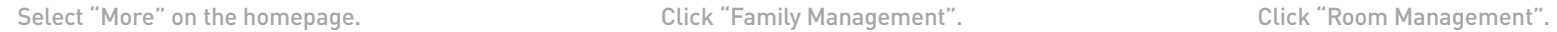

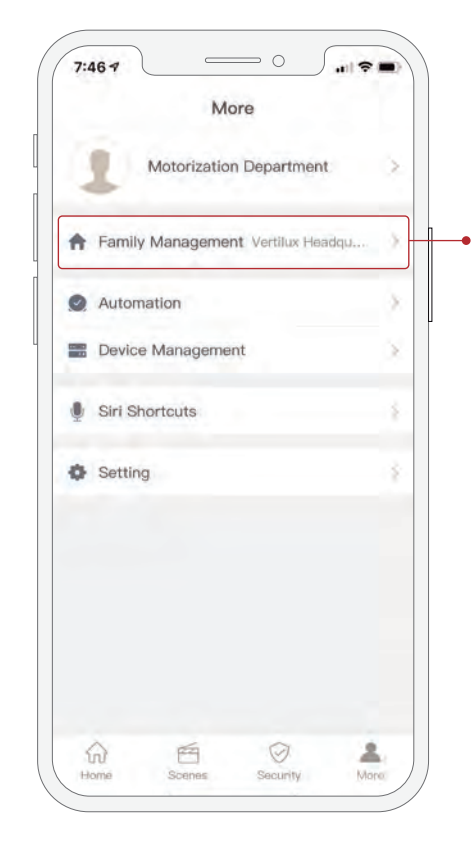

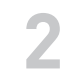

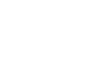

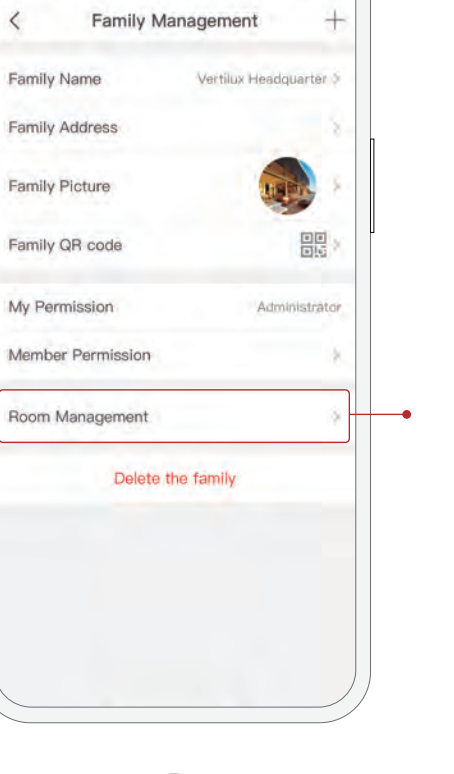

 $\qquad \qquad \overline{\qquad \qquad } \circ$ 

 $7:467$ 

#### CREATE ROOMS OR ASSIGN A SHADE TO A ROOM

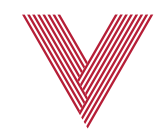

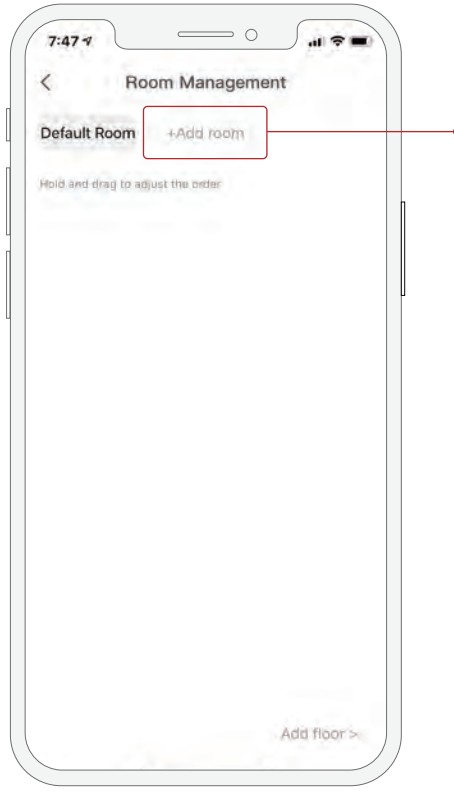

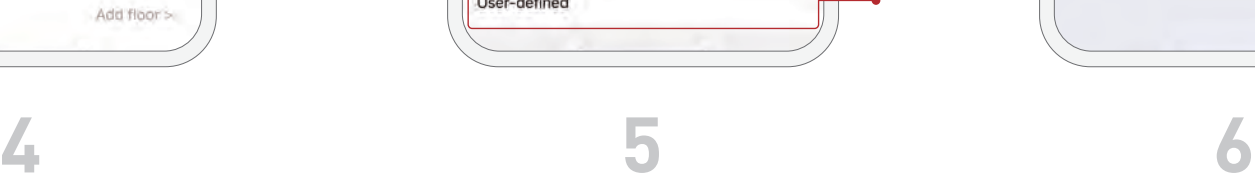

Click on "+ Add Room". You can also add multiple floors by clicking on "Add Floor" and assign rooms to those floors.

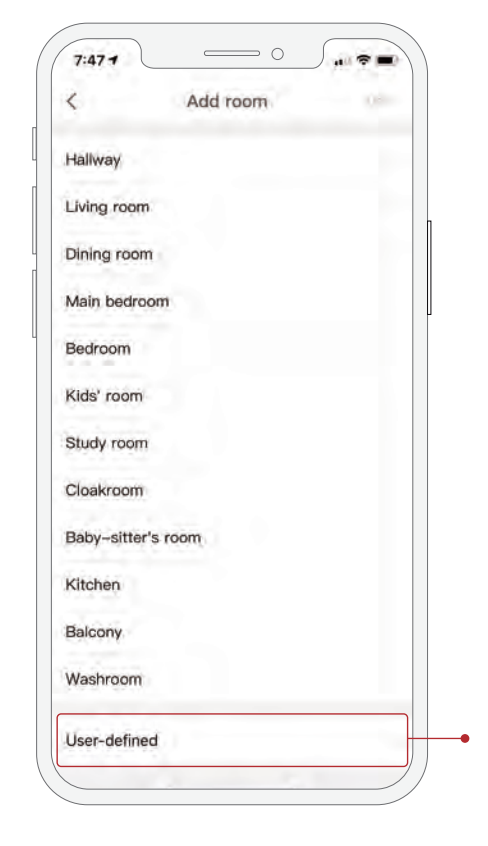

Select "User- defined" to create a custom room name or you can also select a predefined name.

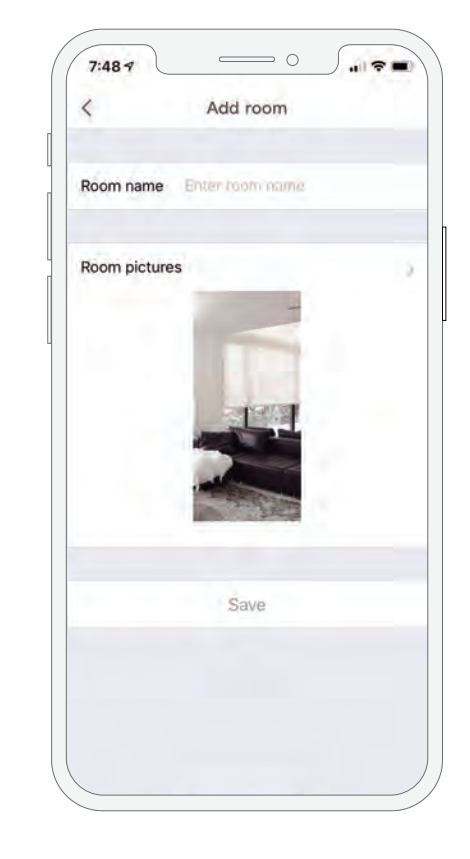

Assign a custom name for the new room and choose a background picture.

### CREATE ROOMS OR ASSIGN A SHADE TO A ROOM

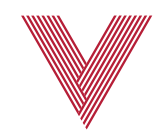

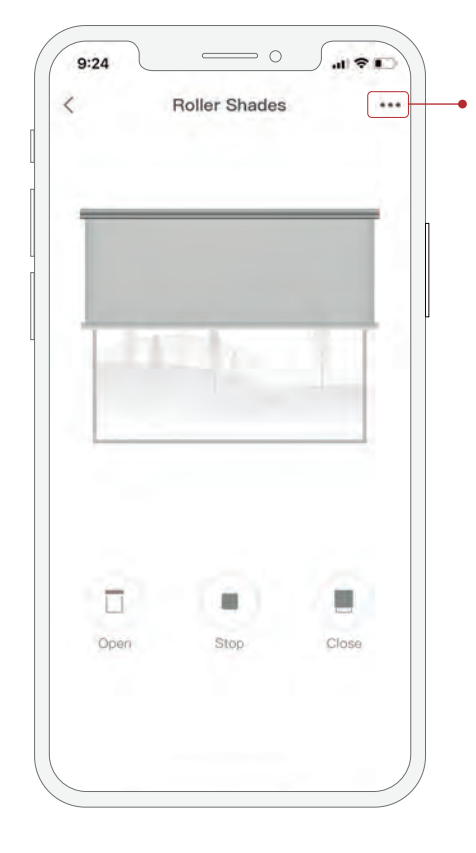

 Once the shade is created you can assign it a room. Open the desired shade on the app and click on the 3 dots and select "Settings".

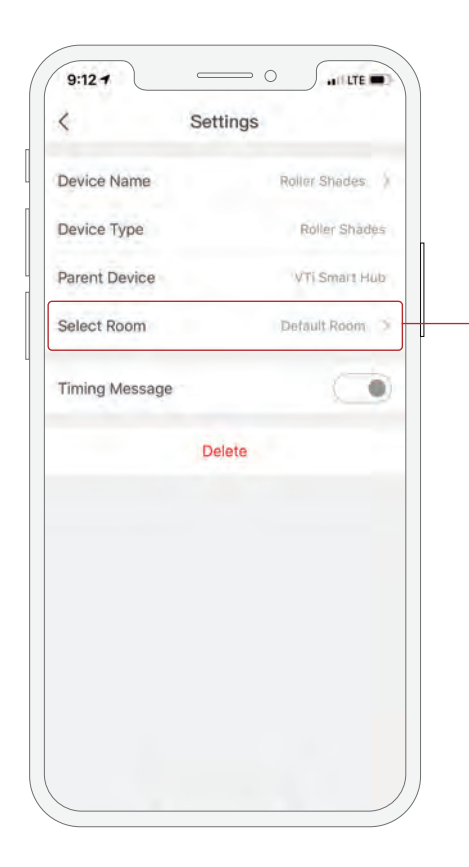

On "Select Room" menu, click on Default Room.

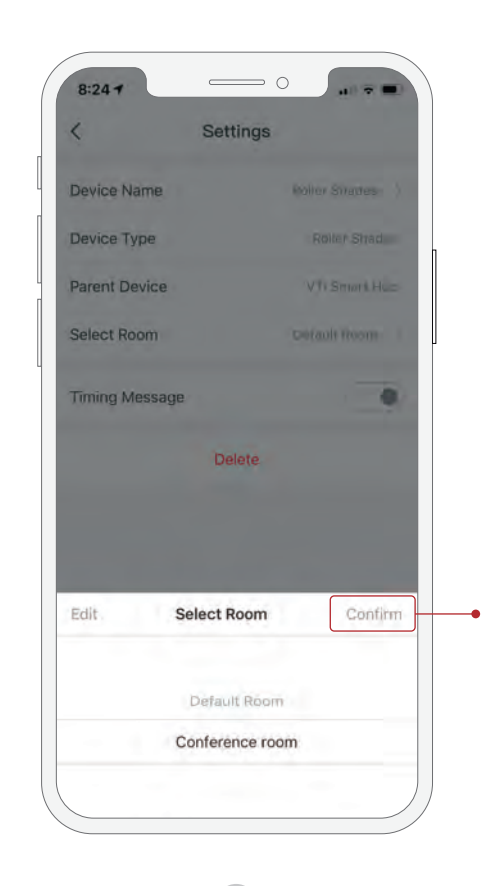

**7 8 9**

 Choose the room and floor you wish to assign to the shade and click on "Confirm". The shade will now appear in the new room.

#### ADDING A FAMILY MEMBER

Please note that each family member has to download the VTi HomeMate app and create their own account.

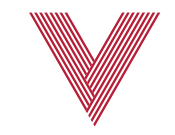

 $^{+}$ 

Vertilux Headquarter 5

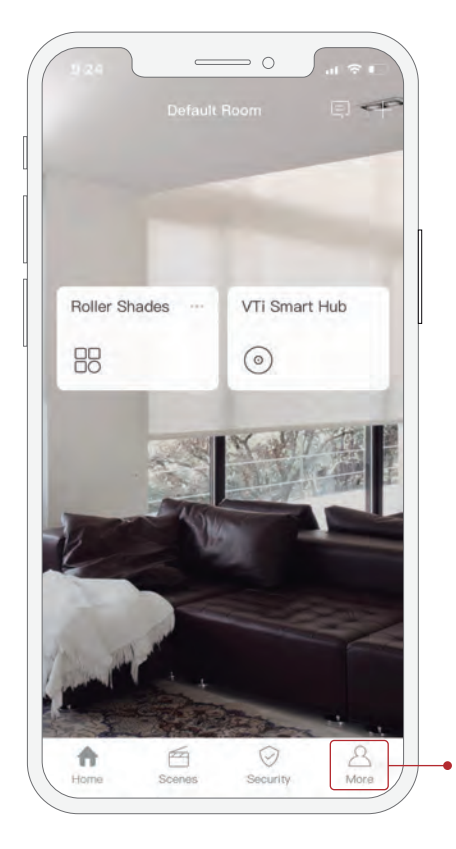

To add a family member, select

"More" on the homepage of the owner or main account.

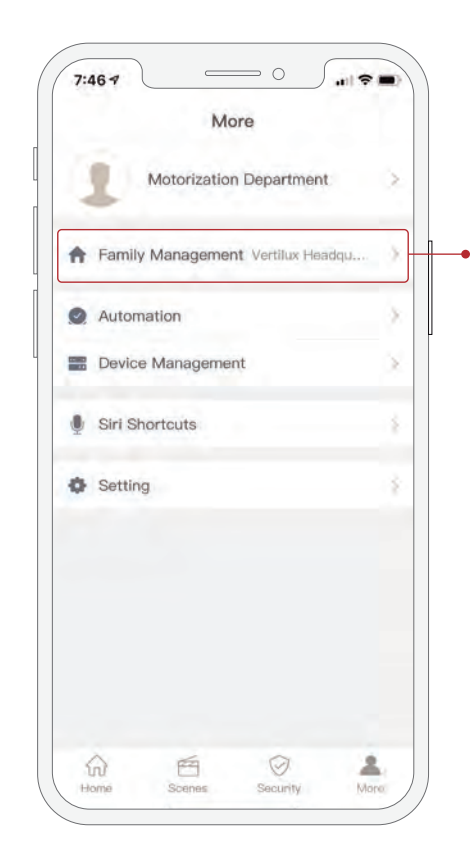

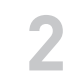

Click "Family Management". The Select "Member Permission".

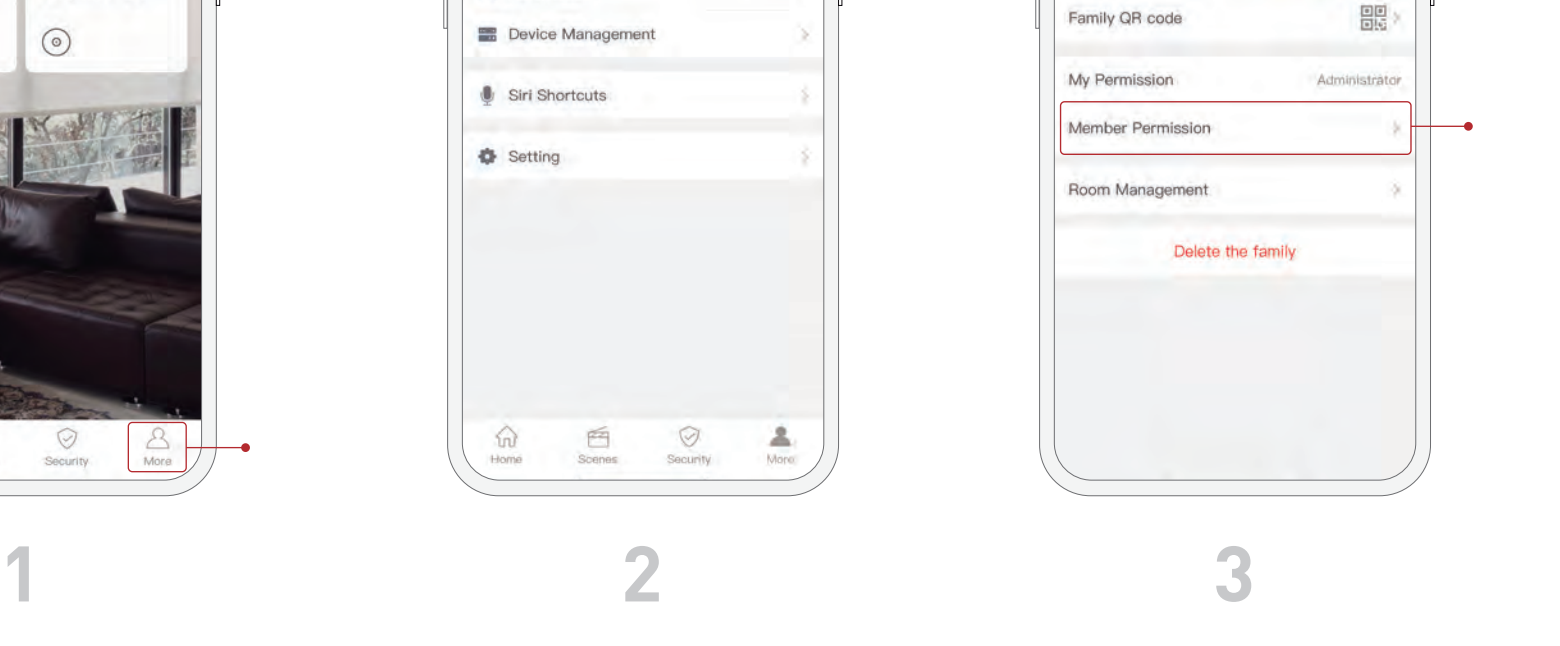

 $\qquad \qquad \overline{\qquad \qquad } \circ$ 

**Family Management** 

 $7:467$ 

Family Name

Family Address

Family Picture

 $\langle$ 

#### ADDING A FAMILY MEMBER

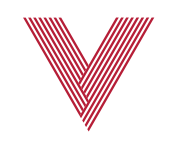

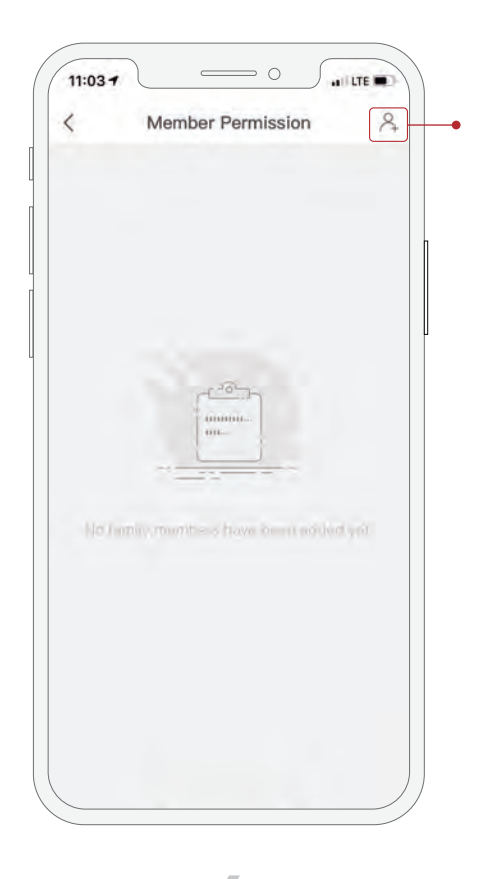

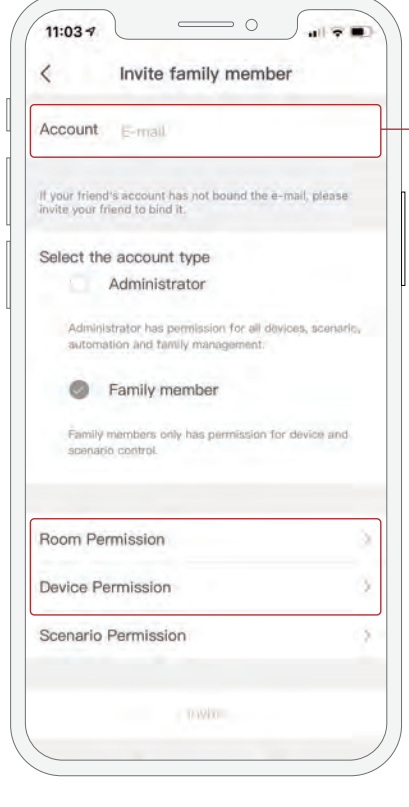

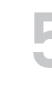

Click on the icon at the top right corner. Type the new user account's email and set the permission and privileges for this user. You can allow access to all or some rooms or devices in the "Room Permission" and "Device Permission" menus.

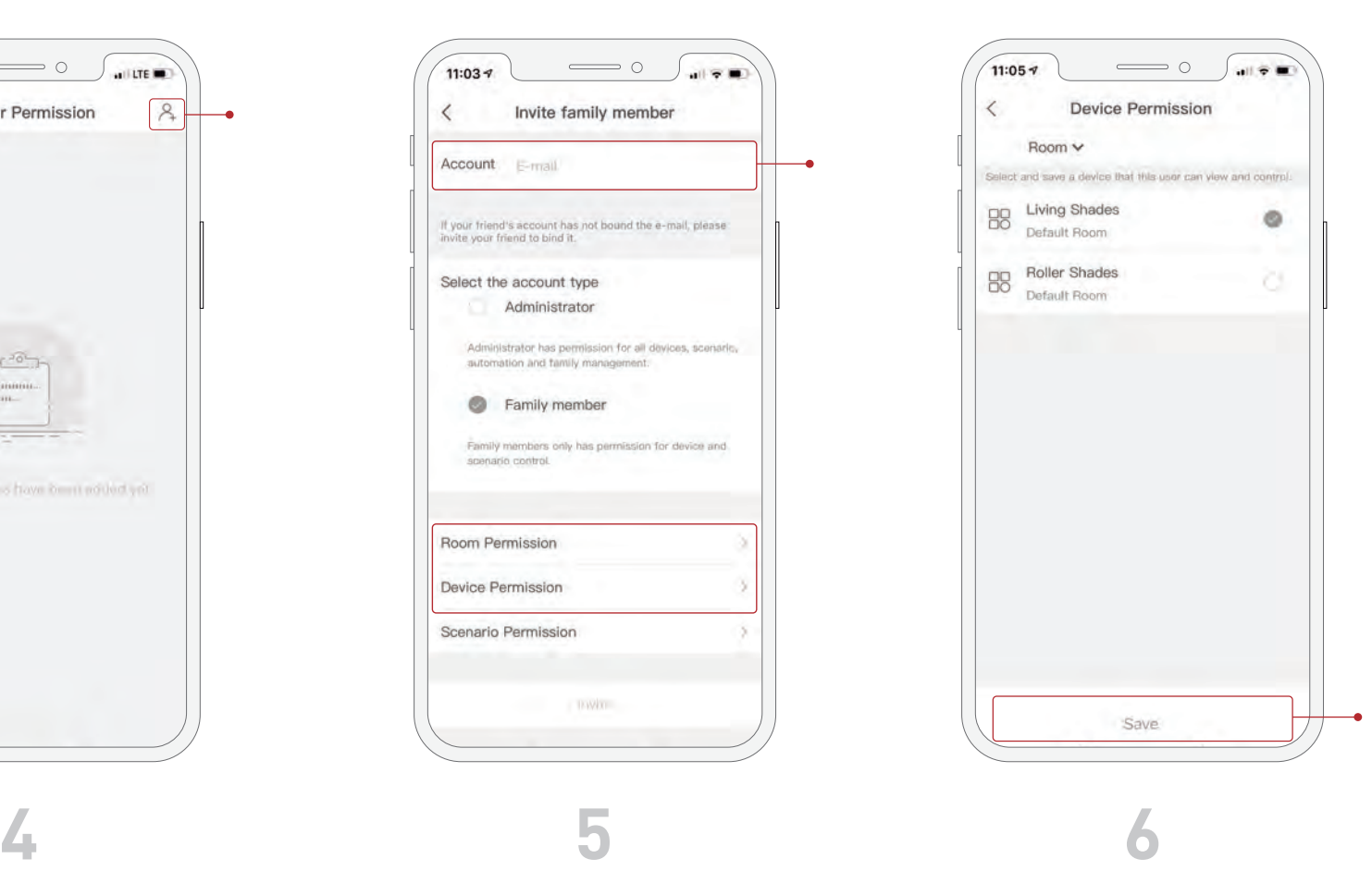

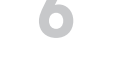

Once the privileges and permissions have been set, click "Save".

#### ADDING A FAMILY MEMBER

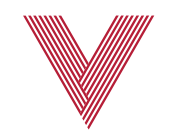

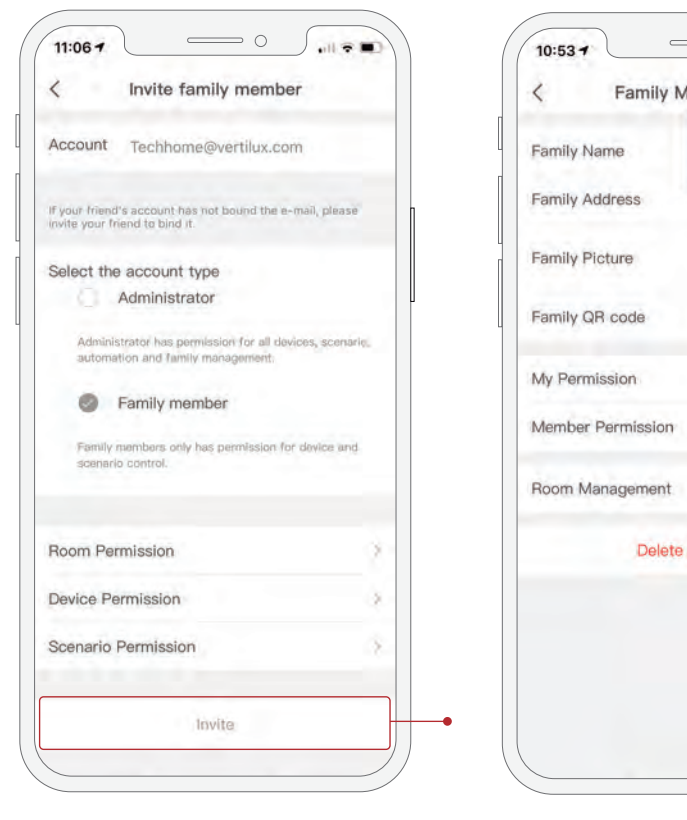

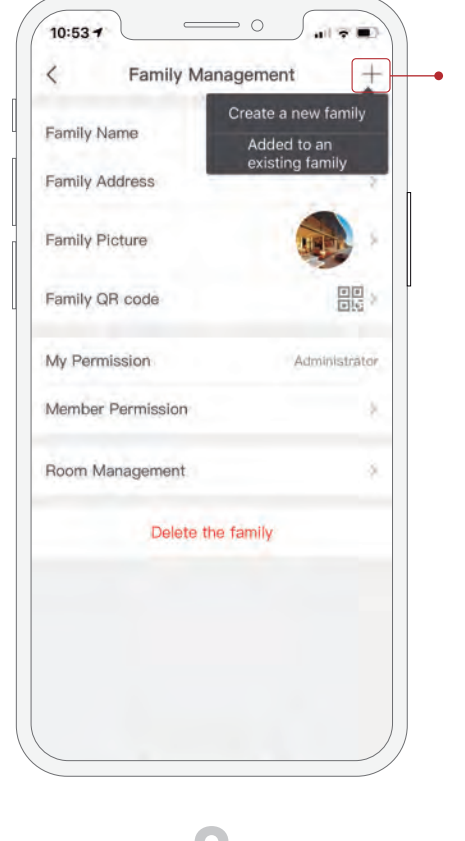

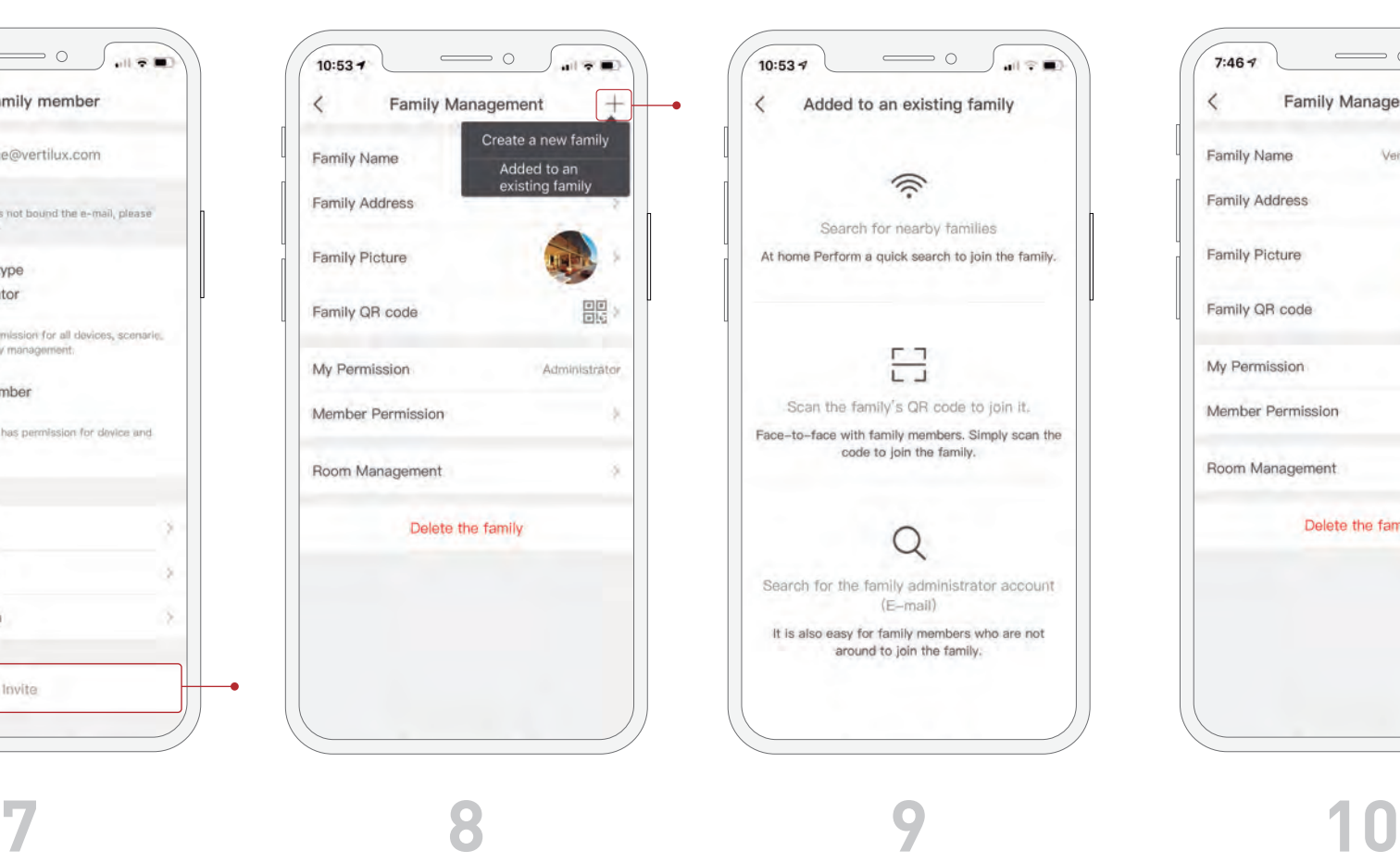

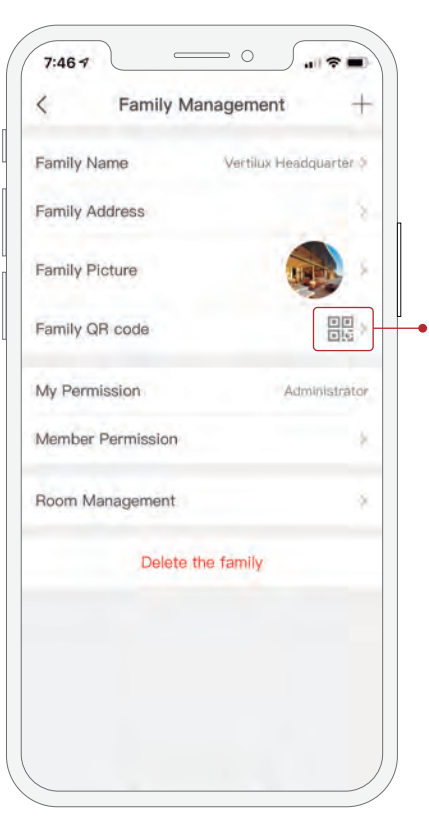

The family QR code can be found on the Family Management page of the owner's account.

Click "Invite". The new user will receive an email invitation to join to your home.

Alternatively, a new user can join an existing family, using their phone, by clicking on the "+" symbol on Family Management page. Then, selecting "Added to an existing family".

The new user can request to join a family by searching for an existing family in the same network, scanning the family QR code or by entering the account owner's email.

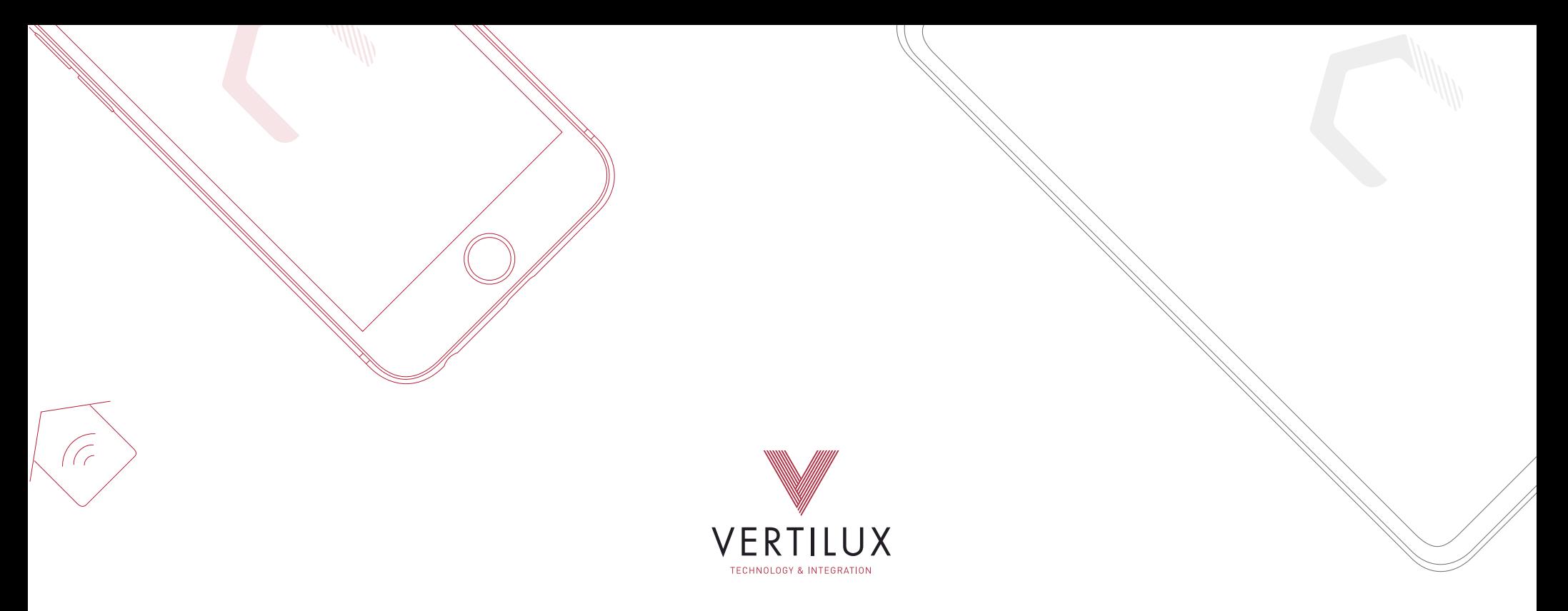

## +1.800.356.8837 | vtisupport@vertilux.com | vertilux.com

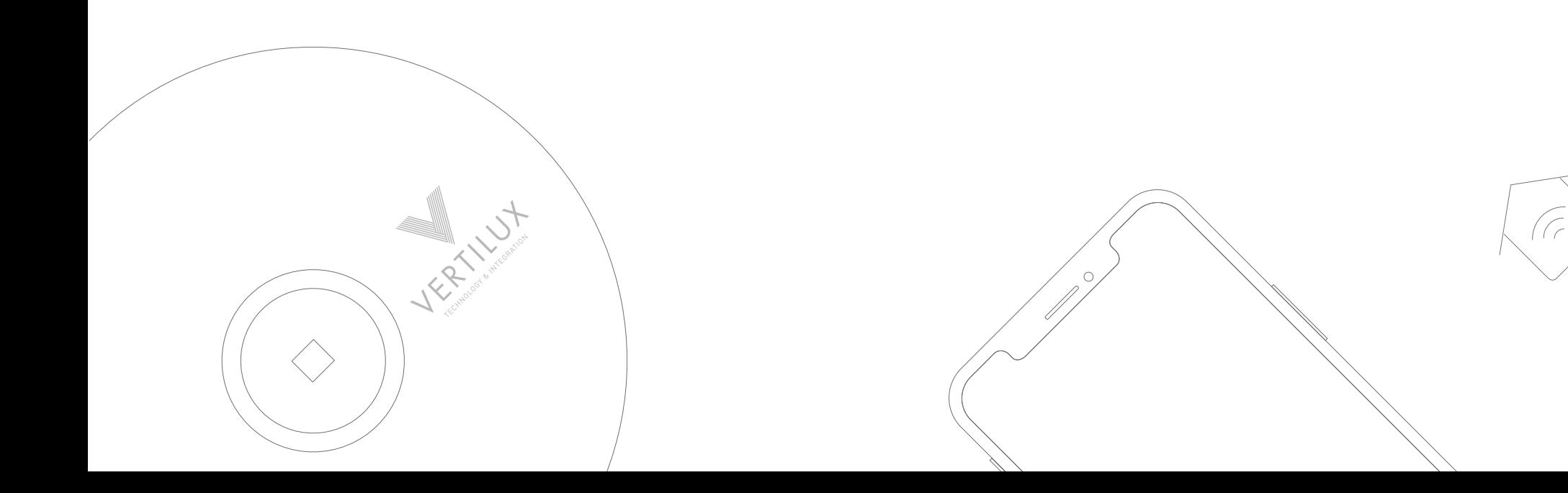